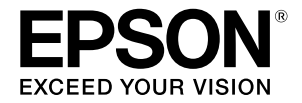

# **SC-F500 Series**

# **Guide de l'opérateur**

Ce guide contient des informations choisies sur la façon d'utiliser l'imprimante, ainsi que sur ses fonctions les plus fréquemment utilisées. Consultez le Guide d'utilisation (Manuel en ligne) pour les instructions détaillées sur l'utilisation de l'imprimante.

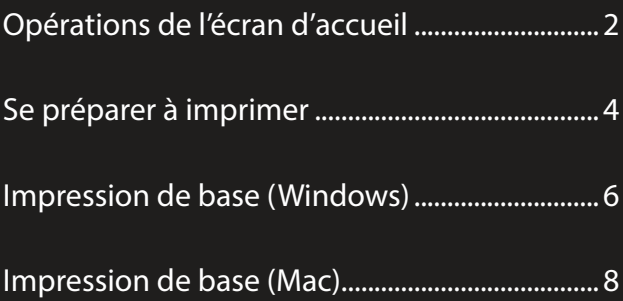

## <span id="page-1-0"></span>**Opérations de l'écran d'accueil**

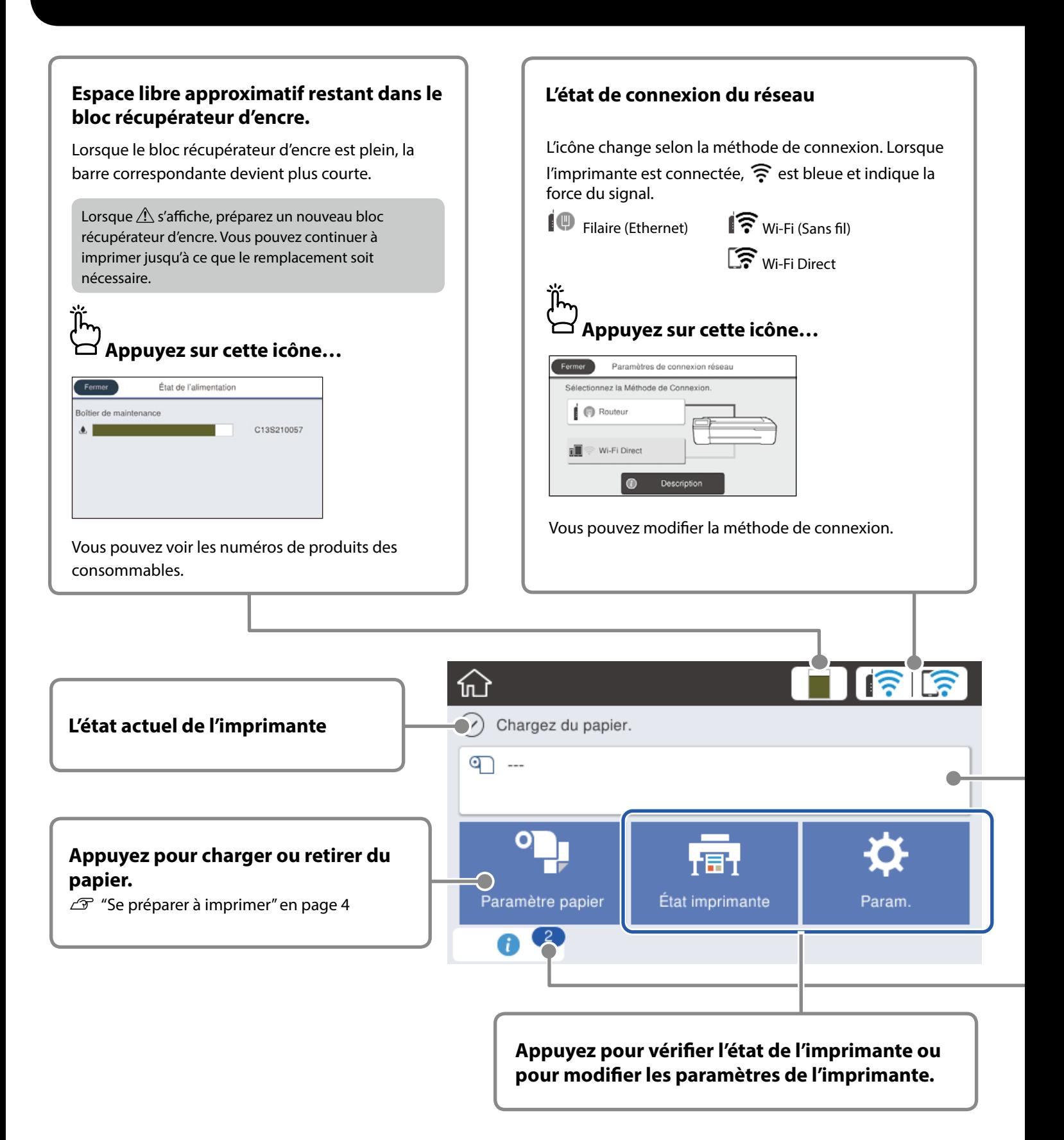

L'écran d'accueil s'affiche lorsque l'imprimante est allumée. Ces pages indiquent les opérations disponibles sur l'écran d'accueil.

#### **Informations sur le rouleau de papier**

Le type de papier et la largeur du rouleau de papier qui ont été définis s'affichent.

### **Appuyez après avoir chargé le rouleau de papier...**

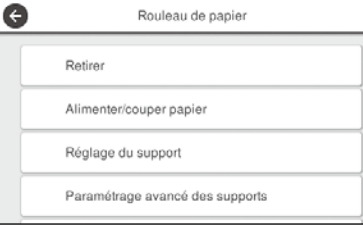

Vous pouvez effectuer des actions telles que le remplacement du rouleau de papier.

### **Appuyez avant de charger le rouleau de papier...**

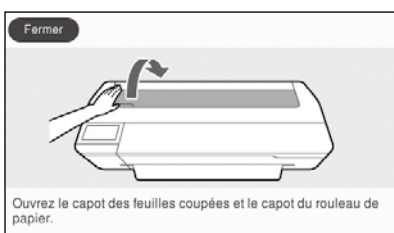

Les instructions sur la façon de charger un rouleau de papier s'affichent.

#### **Le nombre d'avertissements**

ïï

Le nombre d'avertissements, par exemple les alertes de niveau d'encre faible, s'affiche sur cette icône.

### **Appuyez sur cette icône…**

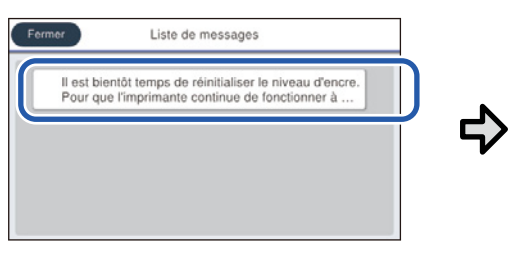

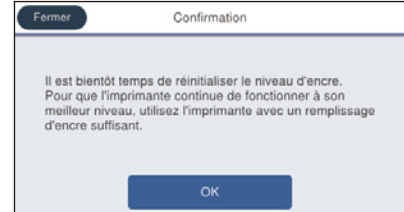

Une liste des avertissements nécessitant une action de votre part s'affiche. En touchant chaque avertissement, vous pouvez voir les instructions sur ce qu'il y a à faire.

Lorsque vous effectuez les actions pour tous les avertissements, le nombre disparait de l'icône.

#### **Opérations de l'écran tactile**

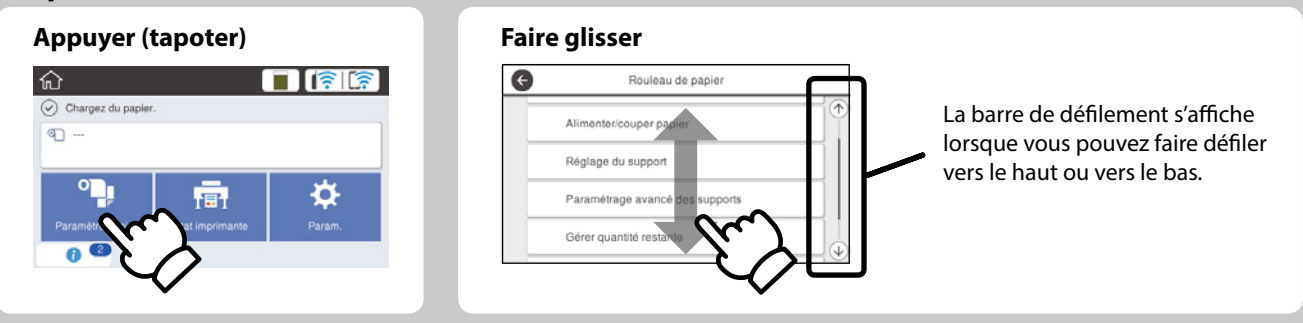

## <span id="page-3-1"></span><span id="page-3-0"></span>**Se préparer à imprimer**

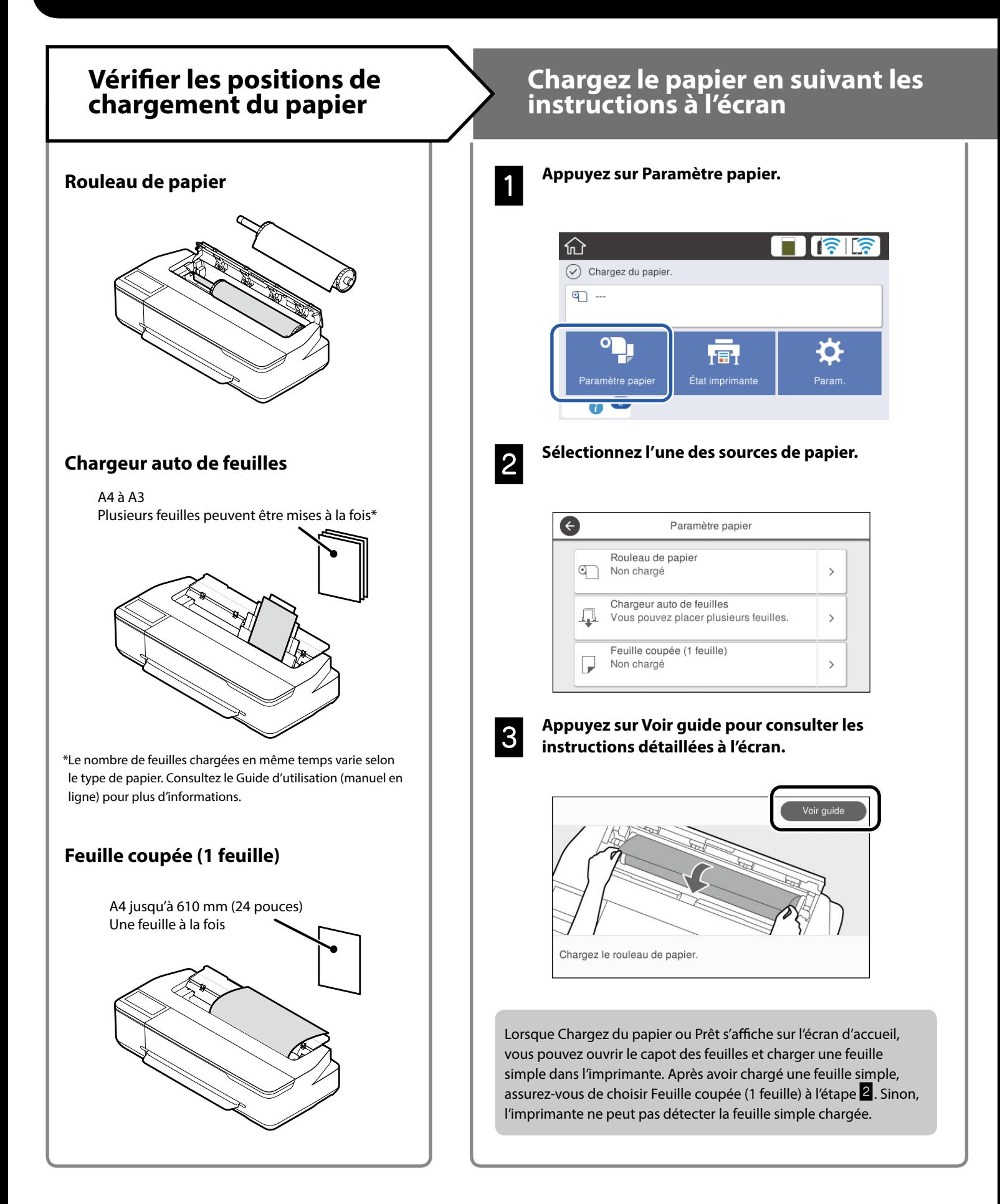

Ces pages expliquent comment préparer l'imprimante en vue de l'impression. Suivez scrupuleusement ces étapes afin d'obtenir la qualité d'impression optimale.

# <span id="page-4-0"></span>**Réglez le type de papier et la taille du papier Imprimer**

Les éléments de réglage varient selon le papier. Si vous choisissez un type ou une taille de papier qui ne correspond pas au papier chargé, l'impression va présenter des plis, des tâches d'encre ou des bandes.

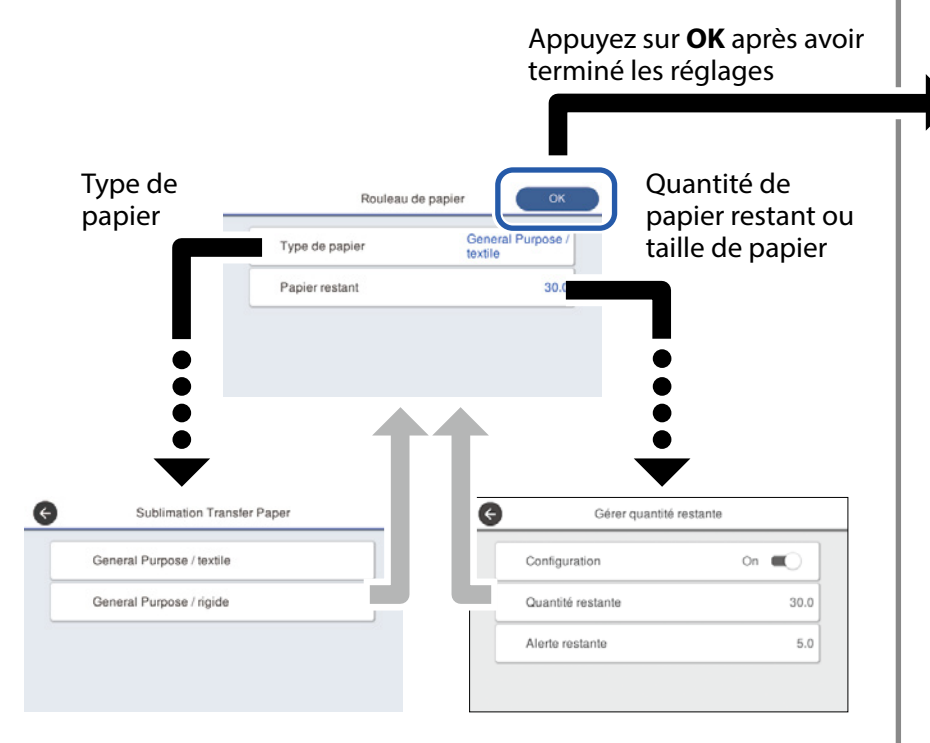

Sélectionnez rapidement les paramètres car le chargement du papier démarre en l'absence d'utilisation de l'écran pendant 90 secondes.

#### **Sélection du type de papier**

Sélectionnez entre deux types de papier en fonction de ce que vous voulez imprimer.

- General Purpose / textile : sélectionnez pour imprimer sur du textile.
- General Purpose / rigide : sélectionnez pour imprimer sur un support rigide tel qu'une tasse, un porte-clés, des dessous de verre, etc.

Lorsque **Prêt** s'affiche, vous pouvez commencer à imprimer.

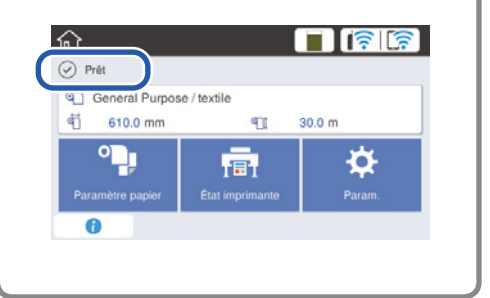

Vous pouvez charger le rouleau de papier puis charger des feuilles simples sur le chargeur auto de feuilles. Le pilote de l'imprimante vous permet de sélectionner l'un ou l'autre des sources de papier.

## <span id="page-5-0"></span>**Impression de base (Windows)**

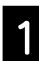

### **Procédure d'impression**

A **Chargez le papier sur lequel vous voulez imprimer.**

 $\mathscr{D}$  ["Se préparer à imprimer" en page 4](#page-3-1)

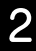

B **Après avoir créé les données dans l'application, cliquez sur le menu File (Fichier), puis cliquez sur Print (Imprimer).**

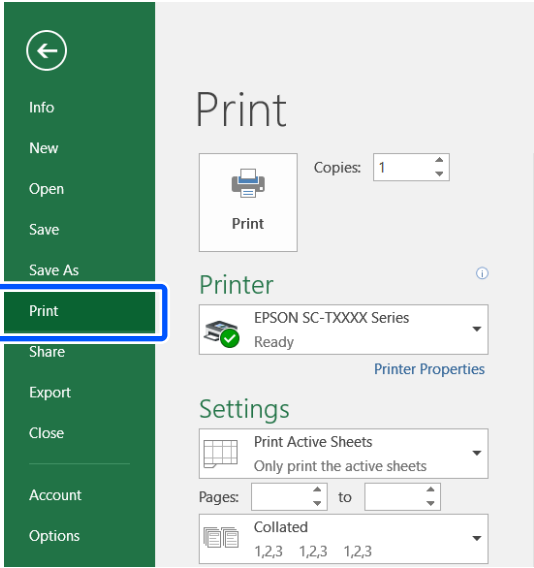

#### C **Sélectionnez l'imprimante dans Printer (Imprimante), puis cliquez sur Printer Properties (Propriétés de l'imprimante).**

L'écran du pilote d'impression s'affiche.

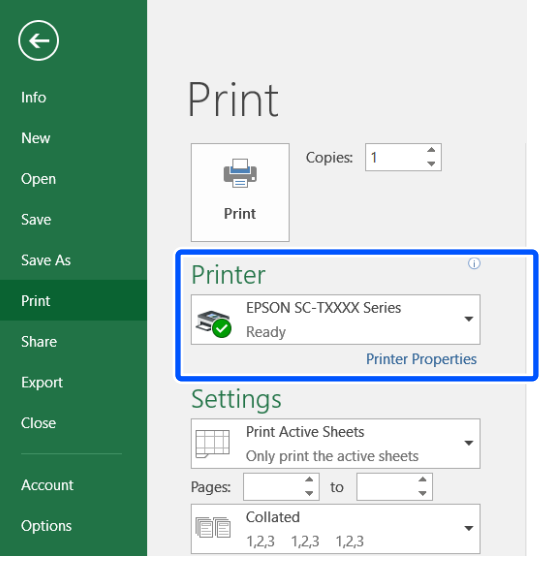

D **Vérifiez le contenu de l'affichage ci-dessous.**

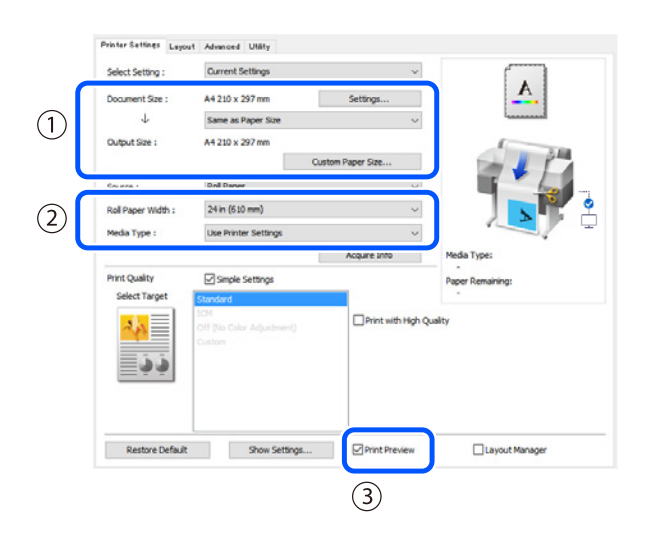

**1. Document size (Format document)/Output size (Taille de sortie)**

Le contenu défini dans l'application est automatiquement affiché dans Document size (Format document). Pour réduire ou agrandir, sélectionnez la Output size (Taille de sortie) dans le menu déroulant situé en dessous de Document size (Format document).

#### **2. Roll Paper Width (Largeur du rouleau)/Media Type (Support)**

Les paramètres entrés sur le panneau de commande de l'imprimante sont automatiquement affichés.

Si vous chargez ou changez de papier après l'ouverture de la fenêtre Printer Settings (Paramètres imprimante), cliquez sur le bouton **Acquire Info (Obt. infos)** pour mettre à jour les paramètres.

#### **3. Print Preview (Aperçu avant impression)**

Assurez-vous que cette option est bien sélectionnée.

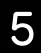

 $\sim$ 

### E **Sélectionnez Source (Source), puis cliquez sur OK.**

Sélectionnez roll paper (papier rouleau), auto sheet feeder (bac feuille à feuille) ou cut sheet (feuille manuelle).

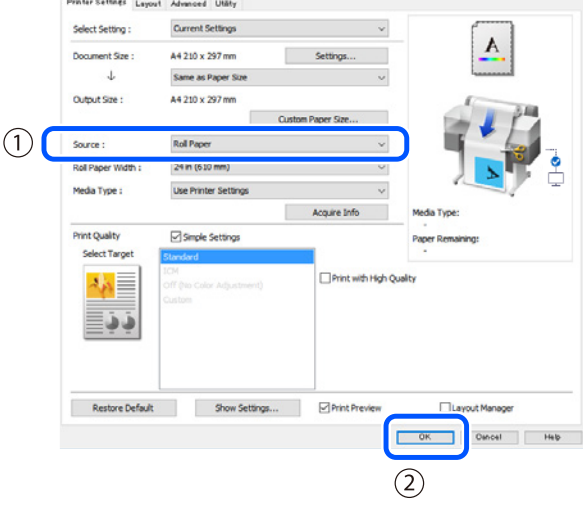

Même si rien n'est défini dans le pilote d'impression, les données d'impression sont inversées (en miroir) et imprimées.

L'impression n'est pas inversée si vous décochez la case **Mirror Image (Image miroir)**.

#### F **Cliquez sur Print (Imprimer) dans la fenêtre de l'application.**

L'aperçu avant impression s'affiche.

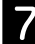

#### G **Vérifiez les paramètres, puis cliquez sur Print (Imprimer).**

L'impression commence.

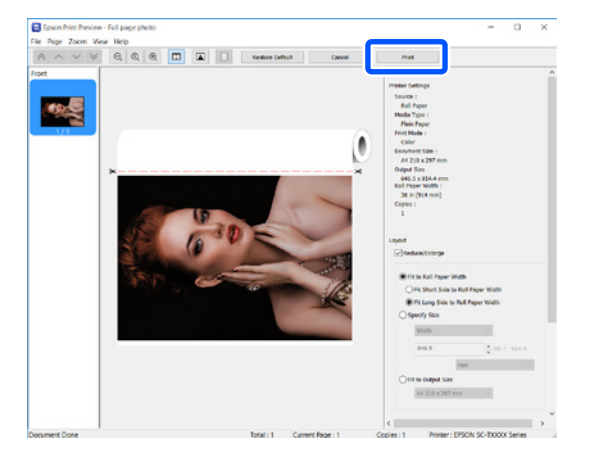

### **Annuler l'impression**

Suivez les étapes ci-dessous en fonction de votre situation.

#### **Lorsque l'écran ci-dessous est affiché** Cliquez sur **Cancel (Annuler)**.

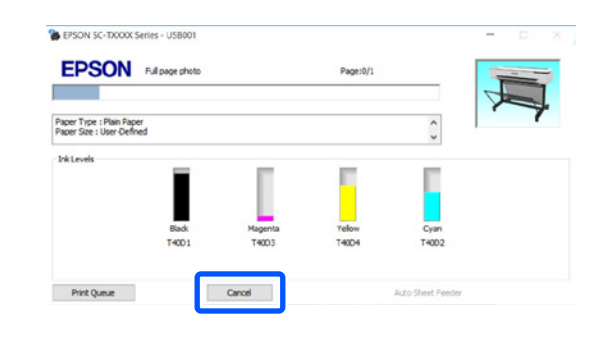

### **Lorsque des données sont transférées de l'ordinateur à l'imprimante**

Il est impossible d'annuler l'impression à partir de l'ordinateur. Annulez l'impression à partir de l'écran du panneau de commande de l'imprimante.

## <span id="page-7-0"></span>**Impression de base (Mac)**

**Procédure d'impression**

**imprimer.**

A **Chargez le papier sur lequel vous voulez** 

 $\mathscr{D}$  ["Se préparer à imprimer" en page 4](#page-3-1)

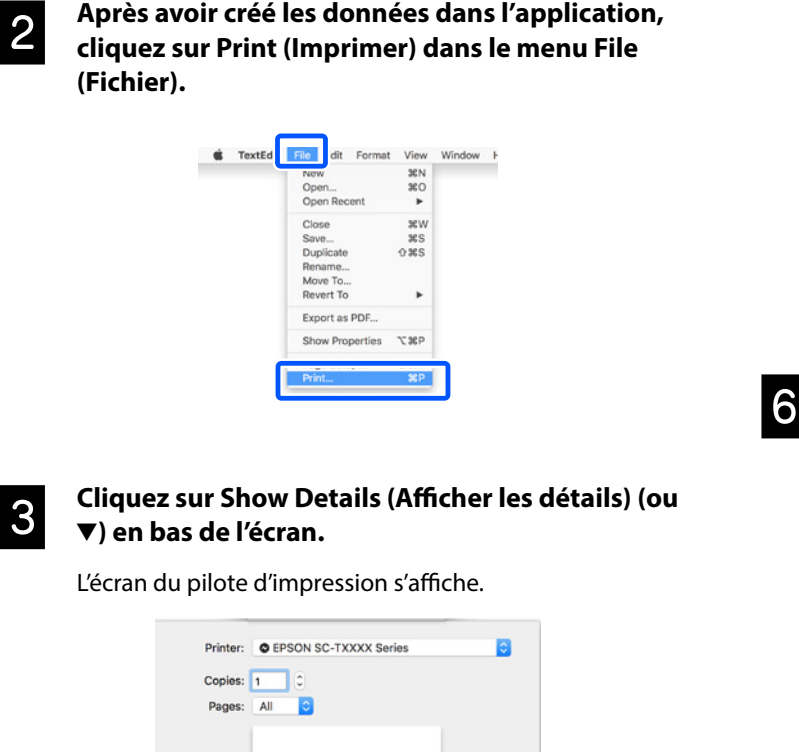

D **Assurez-vous que cette imprimante est bien sélectionnée, puis définissez la taille du papier.**

 $1<sub>off</sub>$ w Details

PDF

Cancel

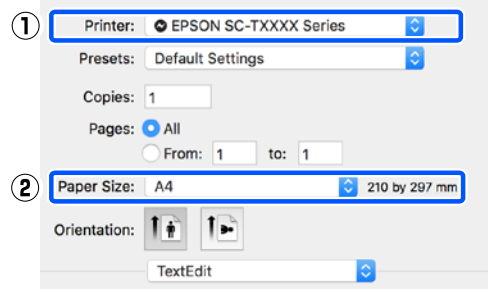

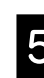

E **Sélectionnez Color Matching (Correspondance des couleurs), puis cliquez sur ColorSync.**

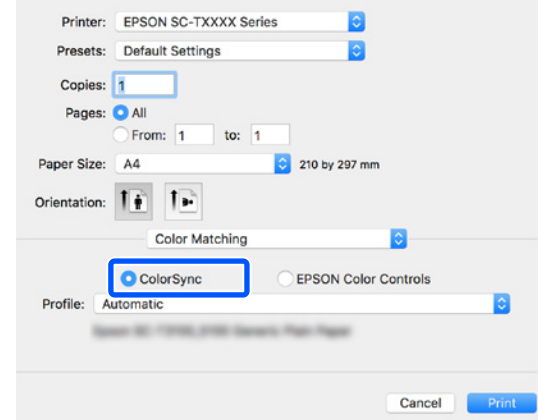

F **Sélectionnez Printer Settings (Paramètres imprimante), puis vérifiez le contenu de l'affichage ci-dessous.**

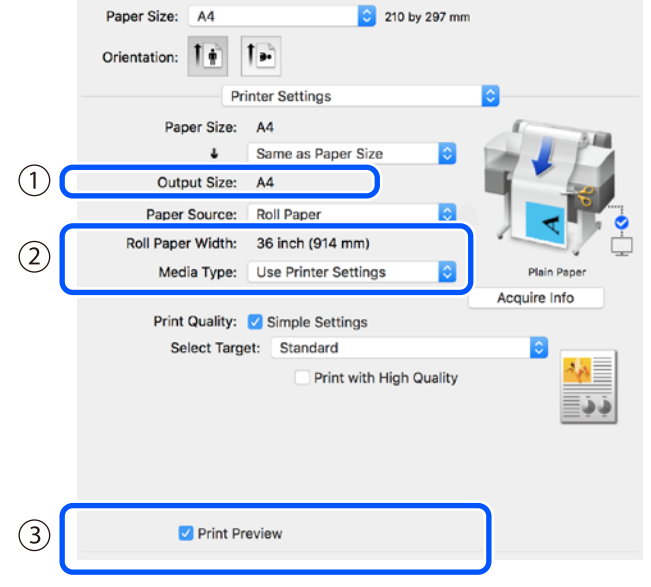

#### **1. Output size (Taille de sortie)**

Le contenu défini dans l'application est automatiquement affiché dans Output size (Taille de sortie).

Pour réduire ou agrandir, sélectionnez Output size (Taille de sortie) dans le menu déroulant situé en dessous de Document size (Format document).

#### **2. Roll Paper Width (Largeur du rouleau)/Media Type (Support)**

Les paramètres entrés sur le panneau de commande de l'imprimante sont automatiquement affichés.

Si vous chargez ou changez de papier après l'ouverture de la fenêtre Printer Settings (Paramètres imprimante), cliquez sur le bouton **Acquire Info (Obt. infos)** pour mettre à jour les paramètres.

#### **3. Print Preview (Aperçu avant impression)**

Assurez-vous que cette option est bien sélectionnée.

#### G **Sélectionnez Paper Source (Alimentation), puis cliquez sur Print (Imprimer).**

Sélectionnez roll paper (papier rouleau), auto sheet feeder (bac feuille à feuille) ou cut sheet (feuille manuelle).

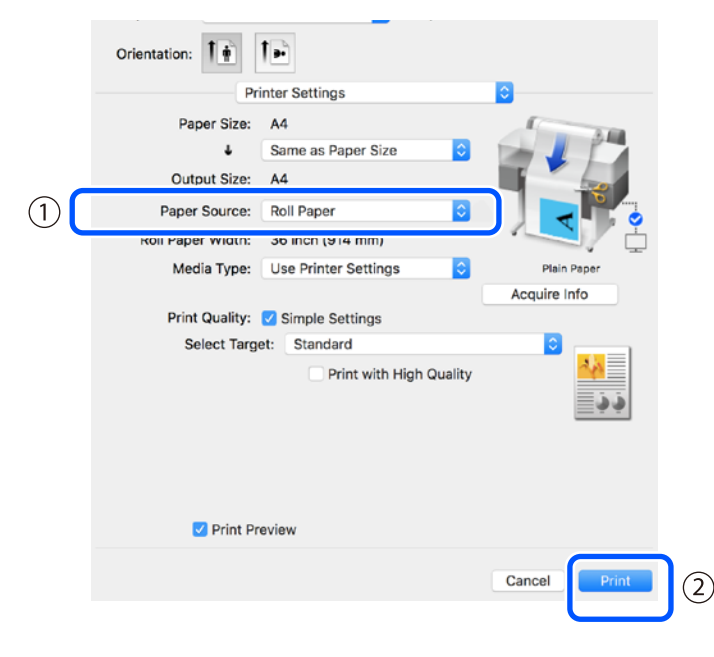

Même si rien n'est défini dans le pilote d'impression, les données d'impression sont inversées (en miroir) et imprimées.

L'impression n'est pas inversée si vous cochez la case **Mirror Image (Image miroir)**.

#### H **Cliquez sur Print (Imprimer) dans la fenêtre de l'application.**

L'aperçu avant impression s'affiche.

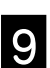

#### I **Vérifiez les paramètres, puis cliquez sur Print (Imprimer).**

L'impression commence.

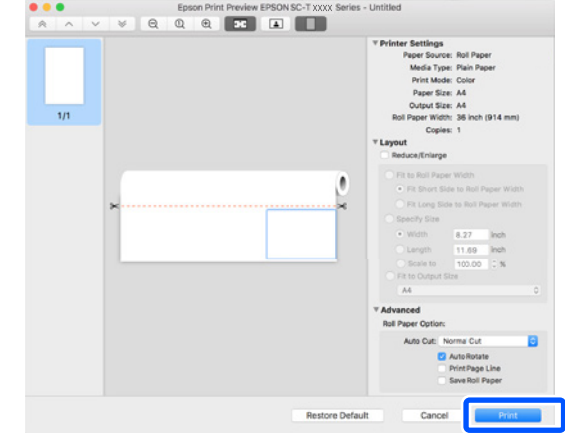

## **Annuler l'impression**

Suivez les étapes ci-dessous en fonction de votre situation.

#### **Lorsque l'icône de l'imprimante est affichée comme suit dans le Dock**

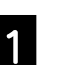

A **Cliquez sur l'icône de l'imprimante.**

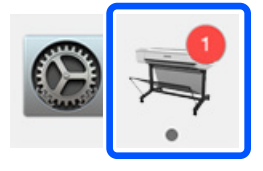

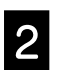

B **Cliquez sur les données d'impression que vous voulez annuler, puis cliquez sur Supprimer.**

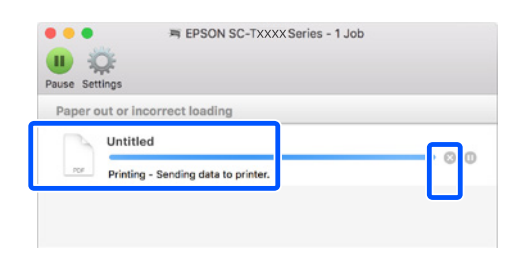

### **Lorsque des données sont transférées de l'ordinateur à l'imprimante**

Il est impossible d'annuler l'impression à partir de l'ordinateur. Annulez l'impression à partir de l'écran du panneau de commande de l'imprimante.

**MEMO**

## *Copyrights et marques*

Aucune partie de ce manuel ne peut être reproduite, stockée dans un système documentaire ou transmise sous quelque forme ou de quelque manière que ce soit, électronique, mécanique, par photocopie, enregistrement ou autre, sans l'accord préalable écrit de Seiko Epson Corporation. Les informations contenues dans le présent document sont uniquement destinées à être utilisées avec cette imprimante Epson. Epson n'est pas responsable de l'application de ces informations à d'autres imprimantes.

La société Seiko Epson Corporation et ses filiales ne peuvent être tenues pour responsables des préjudices, pertes, coûts ou dépenses subis par l'acquéreur de ce produit ou par des tiers, résultant d'un accident, d'une utilisation non conforme ou abusive de l'appareil, de modifications, de réparations ou de transformations non autorisées de ce produit ou encore du non-respect (sauf aux États-Unis d'Amérique) des instructions d'utilisation et d'entretien recommandées par Seiko Epson Corporation.

Seiko Epson Corporation ne pourra être tenue responsable des dommages ou problèmes survenus suite à l'utilisation de produits optionnels ou consommables autres que ceux désignés par Seiko Epson Corporation comme étant des Produits d'origine Epson ou des Produits approuvés par Epson.

Seiko Epson Corporation ne pourra être tenue responsable des dommages dus aux interférences électromagnétiques survenant suite à l'utilisation de câbles d'interface autres que ceux désignés par Seiko Epson Corporation comme étant des Produits approuvés par Epson.

EPSON, EPSON EXCEED YOUR VISION, EXCEED YOUR VISION, and their logos are registered trademarks or trademarks of Seiko Epson Corporation.

Microsoft®, Windows®, and Windows Vista® are registered trademarks of Microsoft Corporation.

Mac, macOS, OS X, Bonjour, and Safari are trademarks of Apple Inc., registered in the U.S. and other countries.

*Avis général : Les autres noms de produit utilisés dans cette notice sont donnés uniquement à titre d'identification et peuvent être des noms de marque de leurs détenteurs respectifs. Epson dénie toute responsabilité vis-à-vis de ces marques.*

© 2019 Seiko Epson Corporation. All rights reserved.

## *Signification des symboles*

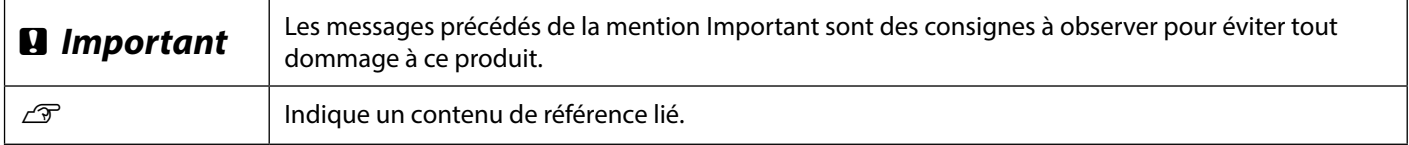

## *Descriptions des modèles du produit*

Certains modèles décrits dans le présent manuel peuvent ne pas être commercialisés dans votre pays ou votre région.

## **Dépannage des problèmes de qualité d'impression**

**Vérifier les paramètres de type de papier**

**Effectuer un Réglage du support**

effectuer un nettoyage des têtes.

**Lancer un Nettoyage puissant**

Pour la façon de mettre le type de papier, consultez ci-dessous.

Suivez les instructions à l'écran pour terminer le réglage.

#### **Solutions**

papier correct.

Appliquez les solutions dans l'ordre suivant jusqu'à ce que les résultats d'impression soient améliorés. Commencez par recharger le papier cible.

Appuyez sur **Paramètre papier** sur l'écran d'accueil et vérifiez les paramètres de type de papier. Si le réglage du type de papier n'est pas correct, désignez la source de papier cible et mettez le type de

Depuis l'écran d'accueil, désignez **Paramètre papier** - source de papier cible - **Réglage du support**.

 $\mathscr{D}$  ["Se préparer à imprimer"](#page-3-1) - ["Réglez le type de papier et la taille du papier" en page 5](#page-4-0)

**Si les résultats d'impression ne se sont pas améliorés**

**Si les résultats d'impression ne se sont pas améliorés**

Depuis l'écran d'accueil, appuyez sur **Param.** - **Entretien** - **Tête d'impr Vérification des buses**. Suivez les instructions à l'écran pour imprimer et vérifier le motif de vérification des buses et pour

**Si l'obstruction des buses ne s'est pas améliorée après trois essais**

**Vérifier si les buses sont obstruées et effectuer un nettoyage des têtes**

#### **Lignes horizontales ou verticales**

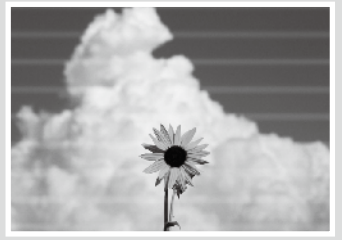

**Lignes doublement barrées ou caractères déformés**

צווג ווטווגוווווט : Aufdruck W **J** 5008 "Regel

#### **Froissement, marques de frottement ou couleurs irrégulières**

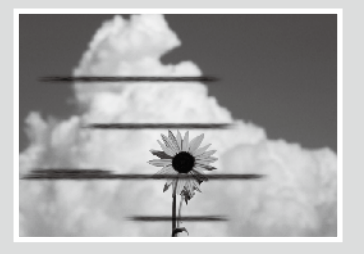

**Si l'obstruction des buses ne s'est pas améliorée, contactez votre revendeur ou le support Epson.**

Depuis l'écran d'accueil, appuyez sur **Param.** - **Entretien** - **Nettoyage puissant**.

Gouttes d'encre<br>
Effectuez un nettoyage des têtes. Depuis l'écran d'accueil, appuyez sur **Param**. - **Entretien** - **Nettoyage tête d'impr**.